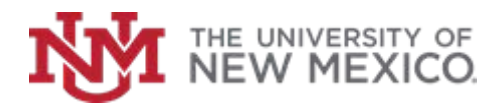

## **Contract & Grant Accounting**

Date: October, 2018

**Look Up Grant Attribute Information: User-defined FSJA-063**

- 1. In the Search box type *FRAGRNT* and press *Enter*.
- 2. Enter *Grant Code* if it is known (If Grant Code is known skip to step #7).

**OR** 

Click Search

- 3. Double-click on List of Grant Codes (*FRIGRNT*).
- 4. Enter any known information in the appropriate fields or use the wildcards (%) to narrow your search.
- 5. Click on **Go**  $\begin{bmatrix} 60 \\ 0 \end{bmatrix}$  (or press F8).
- 6. Scroll using arrows  $M \leftarrow 2$  of 24  $\rightarrow M$ to find desired grant and double click.
- 7. Click **Next Block** (or press Alt + PgDn)
- 8. Click *User Defined Data*
- 9. Review Information
- 10.Click on *X* to return to Main Menu